# ディジタルメディア処理・コンピュータビジョン 補⾜資料 Windowsユーザ向けPython環境の構築方法

# **1. はじめに**

この資料では、Pythonを講義で初めて利用する情報工学科学生向けに環境構築方法を紹介 します。

- 自分のWindows PC上でPythonを動かす方法
- 学情のWindows PC上でPythonを動かす方法

※ 基礎情報演習1AにてPython環境を構築済みの方はインストール不要です。『2-5 必要な ライブラリのインストール』のみ⾏ってください。

※自身で環境構築できる方は、この資料は無視して、好みの環境を構築してください。

# **2. ⾃分のWindows PC上でPython を動かす⽅法**

# **2-1 準備 - 既存のPythonの削除**

過去にインストールされたPythonを削除します(もしこれが正しく動いていたらそれを 使ってももちろんよいです)

- 左下のWindowsスタートボタン をクリック
- 少し上にある歯車アイコンをクリック
- 『アプリ』をクリック
- 『このリストを検索』窓内に"Python"と記入
	- 「Python \*.\*.\*」や「Python Launcher」があればアンインストール

# **2-1 準備 - 『環境変数 Path』の確認**

過去にPythonをインストールしたことがなければスキップしてください。

- Windowsのスタートボタンを右クリックし、システムを選択 右側の「システム情 報」を選択 「システムの詳細設定」を選択 「環境変数」を選択
- 「Path」を編集状態にして、もしPythonやAnacondaに関するものがあり、過去にイ ンストールしたものなら削除する

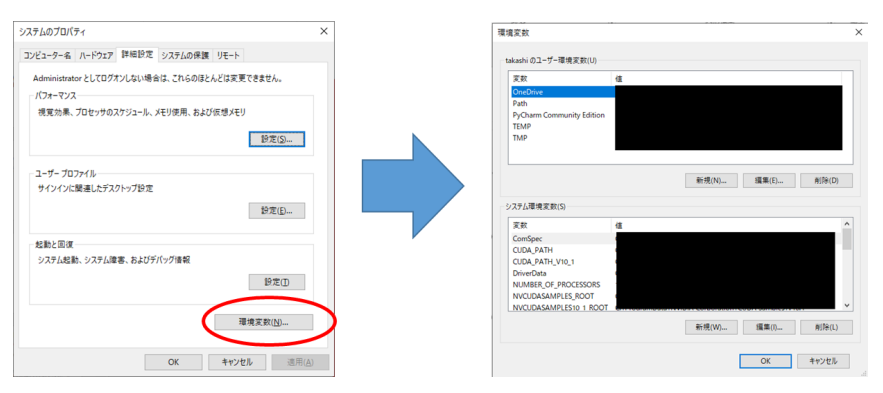

コマンドプロンプトにコマンドを打ち込むと、Windowsはそのコマンドに対応する実行 ファイルを検索します.このときの検索対象となるフォルダへのpathが「環境変数のPath」 という項目に書かれています。以前にPythonをインストールし現在利用していない場合、 過去のPathが残っており不具合が起きる可能性があるので確認する必要があります。

# **2-3 Pythonのインストール**

- 1. Pythonのページ ( https://www.python.org/ ) を開く
- 2. Downloadにカーソルを置き windowをクリック
- 3. 下の通り「Download Windows x86-64 executable installer」をクリックしダウン ロード

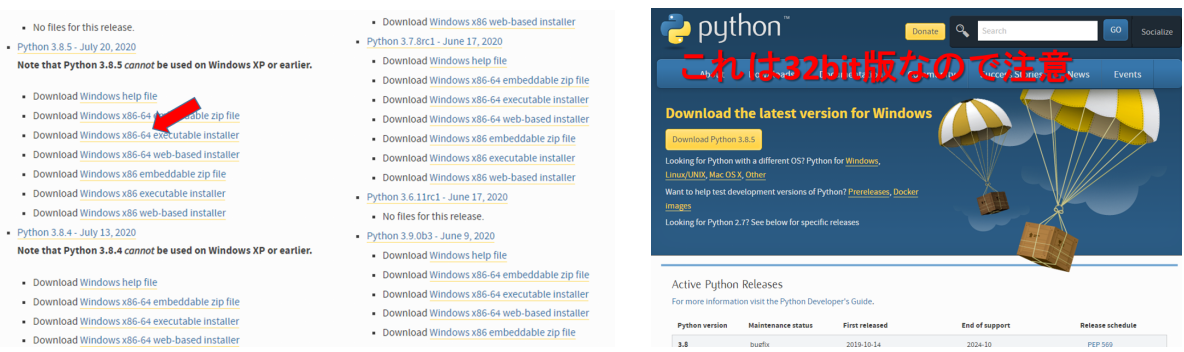

※左図はPython 3.8.5を選択したときのもの。Versionは、最新のものを選べばOK

※右図のトップページから飛べるリンクは32bit版なので注意。動けばよい方はこれでもOKだが、後々機械学習 などもやりたい⽅には64bit版を推奨。

- 4. インストーラーを起動する
- 5. インストーラー起動画面でPath設定 (下図参照)にチェックを入れる
- 6. Install Nowをクリックし,インストールを進める

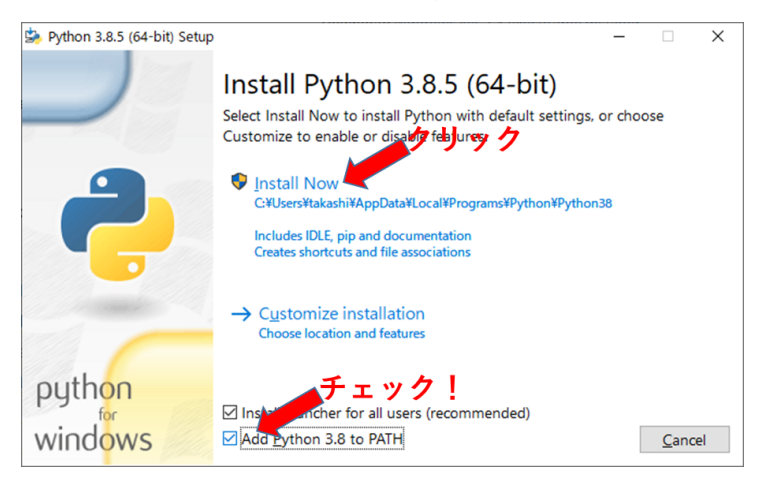

#### **2-4 Pythonの動作確認**

- コマンドプロンプトを起動 - Windowsの検索ボックス(左下の「ここに入力して検索」)にcmdと打ち込む
- コマンドプロンプトに『>python -V』とコマンドを打ち込みpythonのバージョンが 表⽰されればOK
- コマンドプロンプトに『>pytnon』と打ち込みpythonの対話モードが起動するのを確 認してもOK (対話モードはCtrl+zで終了できる)

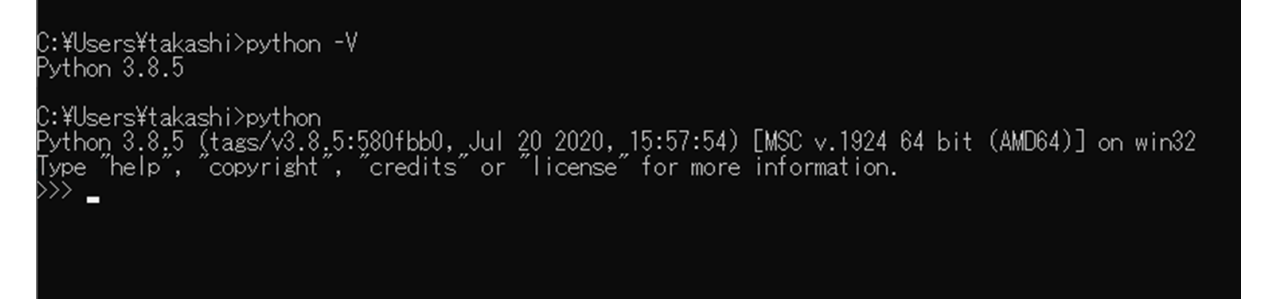

# **2-5 必要なライブラリのインストール**

1. pipのアップグレードのため、コマンドプロンプトに以下のコマンドを打つ

> python -m pip install --upgrade pip

2. numpy / matplotlib / opencvのインストール.コマンドラインに以下のコマンドを打つ

- > python -m pip install numpy
- > python -m pip install matplotlib
- > python -m pip install opencv-python

### 3. 下記のコマンドを打ち込み、パッケージが入ったことを確認する

> pip list

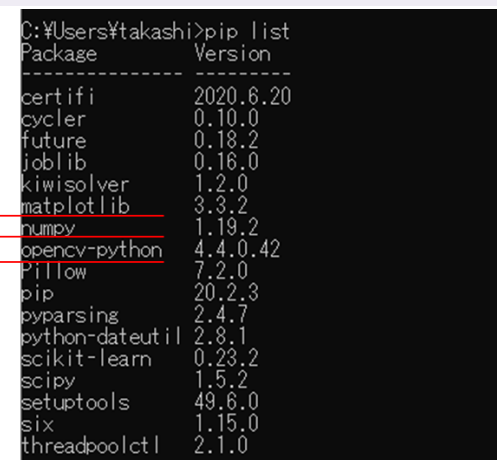

#### **2-6 OpenCVの動作確認**

- テスト用ディレクトリを用意
- 画像ファイルを用意し「img.png」という名前でこのディレクトリに保存 ※異なる形式・ファイル名を利用するときには右のコードの該当部分を書き換える
- ファイル「test.py」を作成し,下のコードをコピー

```
#"test.py"
import cv2
img = cv2.imread("img.png")
print(img.shape)
cv2.imshow("sample", img)
cv2.waitKey(0)
```
- コマンドプロンプトを起動し、cdコマンドでこのディレクトリへ移動(エクスプ ローラのアドレスバーに「cmd」と書いてもOK)
- 『> python test.py』とコマンドプロンプトに打ち込み画像が表示されたらOK

#### **3. 学情のWindows PC上でPython を動かす⽅法**

学情のPCにてPythonを動かす場合、Pythonを zドライブにインストールする必要があり ます。以下の手順に従って作業を行ってください。なお、基礎情報演習1AにてPythonのイ ンストールが済んでいる場合は、インストールは⾏わず「必要なライブラリのインストール 」から作業を進めてください。

#### **3-1 準備**

インストールするためのフォルダをzドライブ以下に作成してください。

- 例えば、dデスクトップに「PYTHON\_INSTALL」のようなフォルダを作成してくだ さい
- 学情のPCでは作成したフォルダの絶対パスは「Z:\win\Desktop\PYTHON\_INSTALL 」のようになっているはずです。

#### **3-2 インストール**

- 1. Pythonのページ (https://www.python.org/) を開く
- 2. Download > Windowsをクリック
- 3. 下の通り「Python 3.8.5 の Download Windows x86-64 executable installer」をク リックしダウンロード

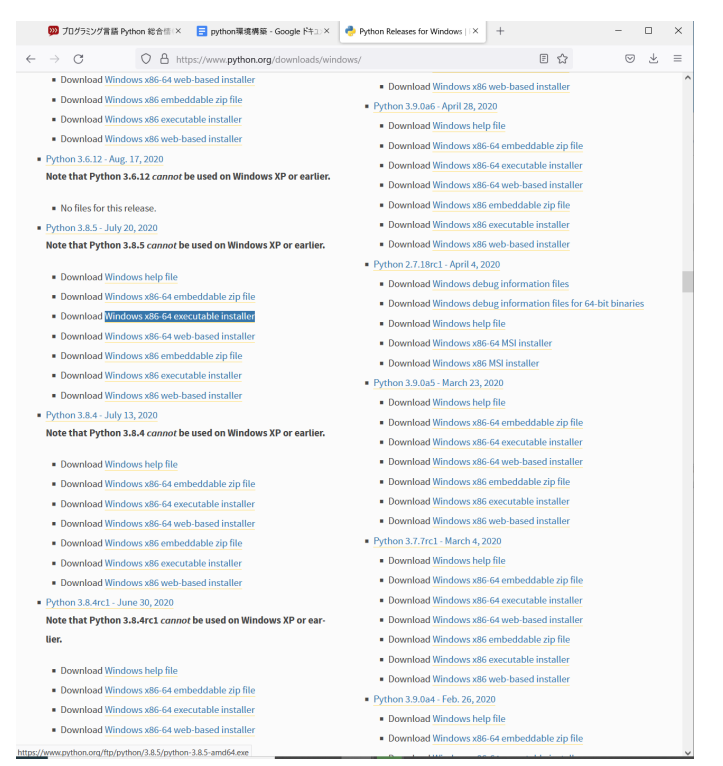

※学情PCにインストールする場合、ほかのバージョンもおそらくインストール可能ではありますが、3.8.5を選 ぶと安定してインストーラーが進と思います。

4. downloadした「python-3.8.5-amd64.exe」をダブルクリックして起動

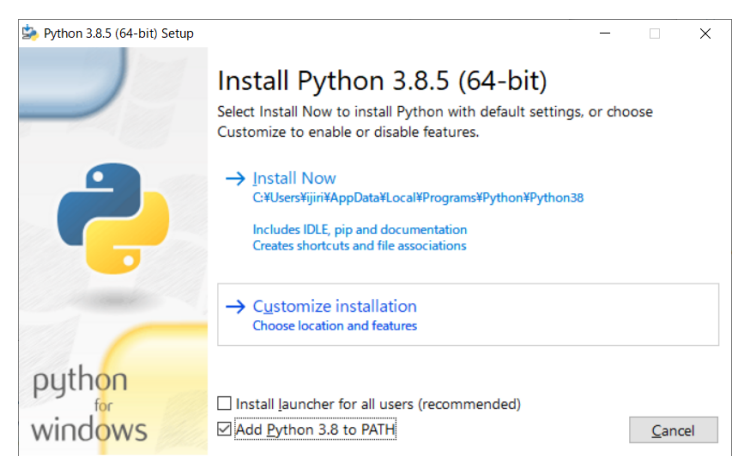

- a. Install Louncher for All usersのチェックを外す
- b. Add Python 3.XX to Path をチェック
- c. Customize Installationをクリック

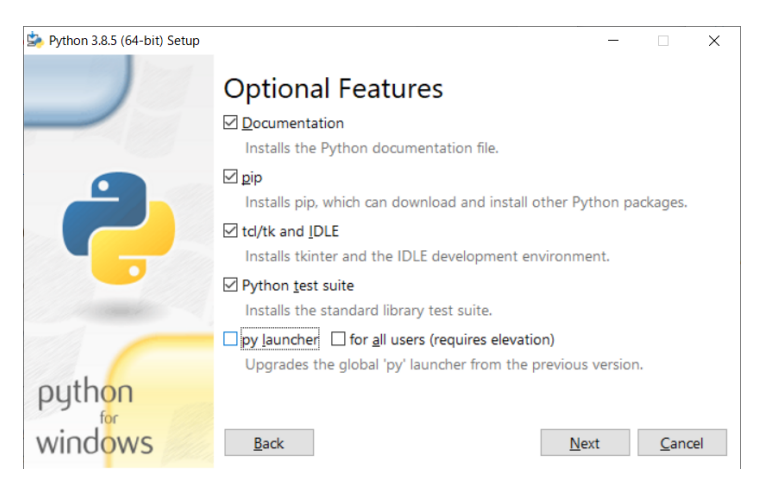

d. py launcherのチェックを外した上の状態で Nextをクリック

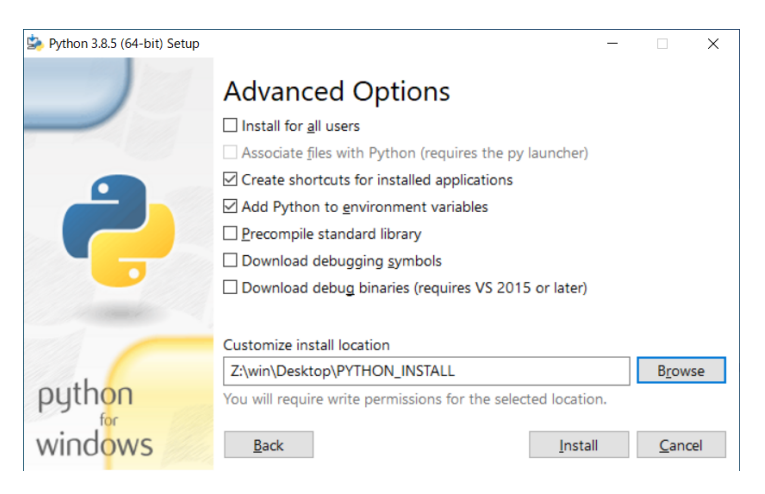

- e. 上図のようにチェックされていることを確認
- f. Browseボタンを押して、先ほどzドライブ以下に作成したフォルダを指定

g. Install ボタンを押す

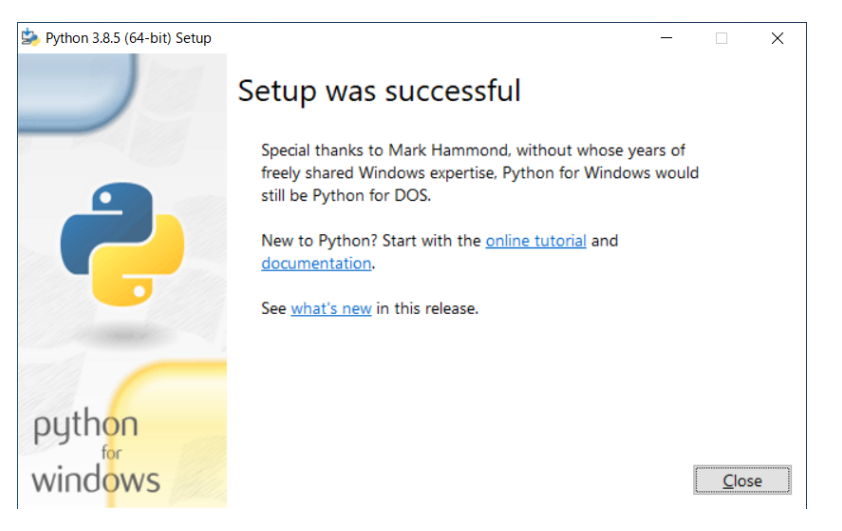

- h. 数分待って上図のようなメッセージが表示されればインストール完了
- i. 動作確認:コマンドプロンプトを開き「python -V」と打ち込み、インストー ルしたpythonのバージョンが表⽰されればOK

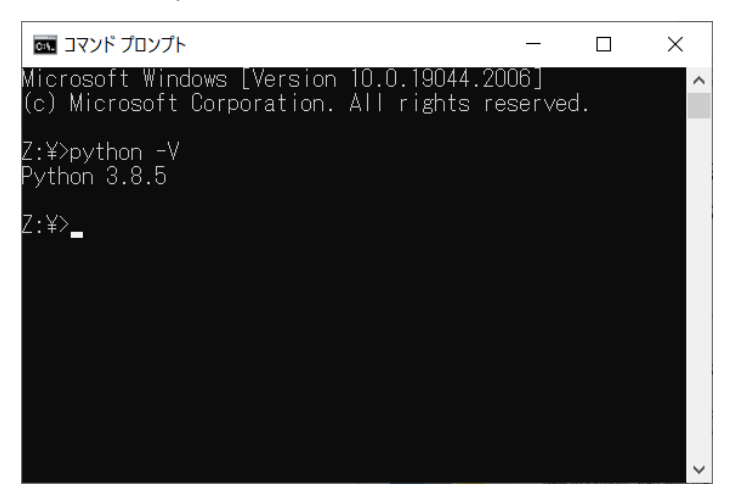

# **3-4 必要なライブラリのインストール**

a. コマンドプロンプトを開く

b. コマンドプロンプトに以下のコマンドを打つ (1~2分かかる)

> python -m pip install --upgrade pip

c. numpy / matplotlib / opencvのインストール. コマンドラインに以下のコマンドを一つず つ打つ(それぞれ数分待つ)

- > python -m pip install numpy
- > python -m pip install matplotlib

> python -m pip install opencv-python

### d. 下記のコマンドを打ち込み、パッケージが入ったことを確認する

```
> python -m pip list
```
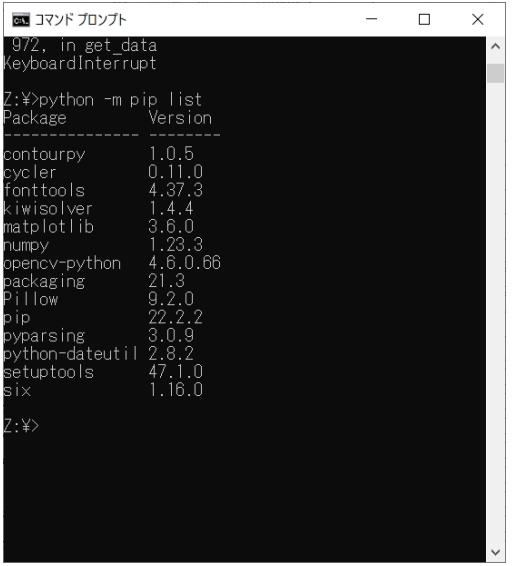

#### **3-5 OpenCVの動作確認**

- テスト用ディレクトリを用意
- 画像ファイルを用意し「img.png」という名前でこのディレクトリに保存 ※異なる形式・ファイル名を利用するときには右のコードの該当部分を書き換える
- ファイル「test.py」を作成し,下のコードをコピー

```
#"test.py"
import cv2
img = cv2.imread("img.png")
print(img.shape)
cv2.imshow("sample", img)
cv2.waitKey(0)
```
- コマンドプロンプトを起動し、cdコマンドでこのディレクトリへ移動(エクスプ ローラのアドレスバーに「cmd」と書いてもOK)
- 『> python test.py』とコマンドプロンプトに打ち込み画像が表示されたらOK